## PANDUAN SUBMISSIONS "OPEN JOURNAL SYSTEM" JURNAL TERAPAN PERIKANAN DAN KELAUTAN TAPIAN NAULI

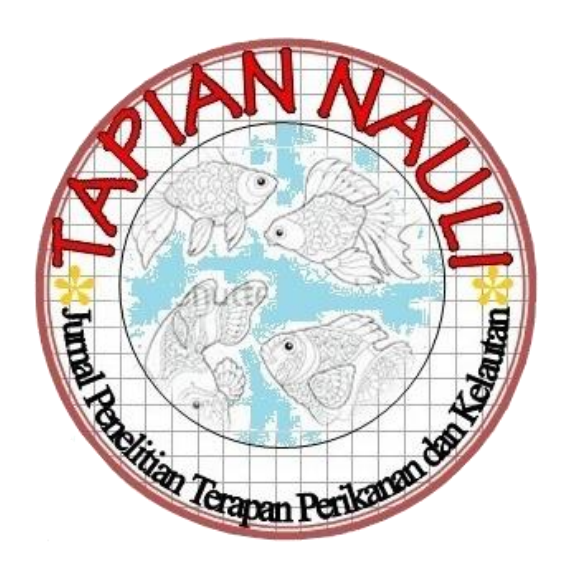

Prosedur upload file jurnal pada OJS Tapian Nauli.

- 1. Masuk pada link [https://stpsibolga.ac.id/ojs/index.php/TAPIAN\\_NAULI](https://stpsibolga.ac.id/ojs/index.php/TAPIAN_NAULI)
- 2. Klik Login

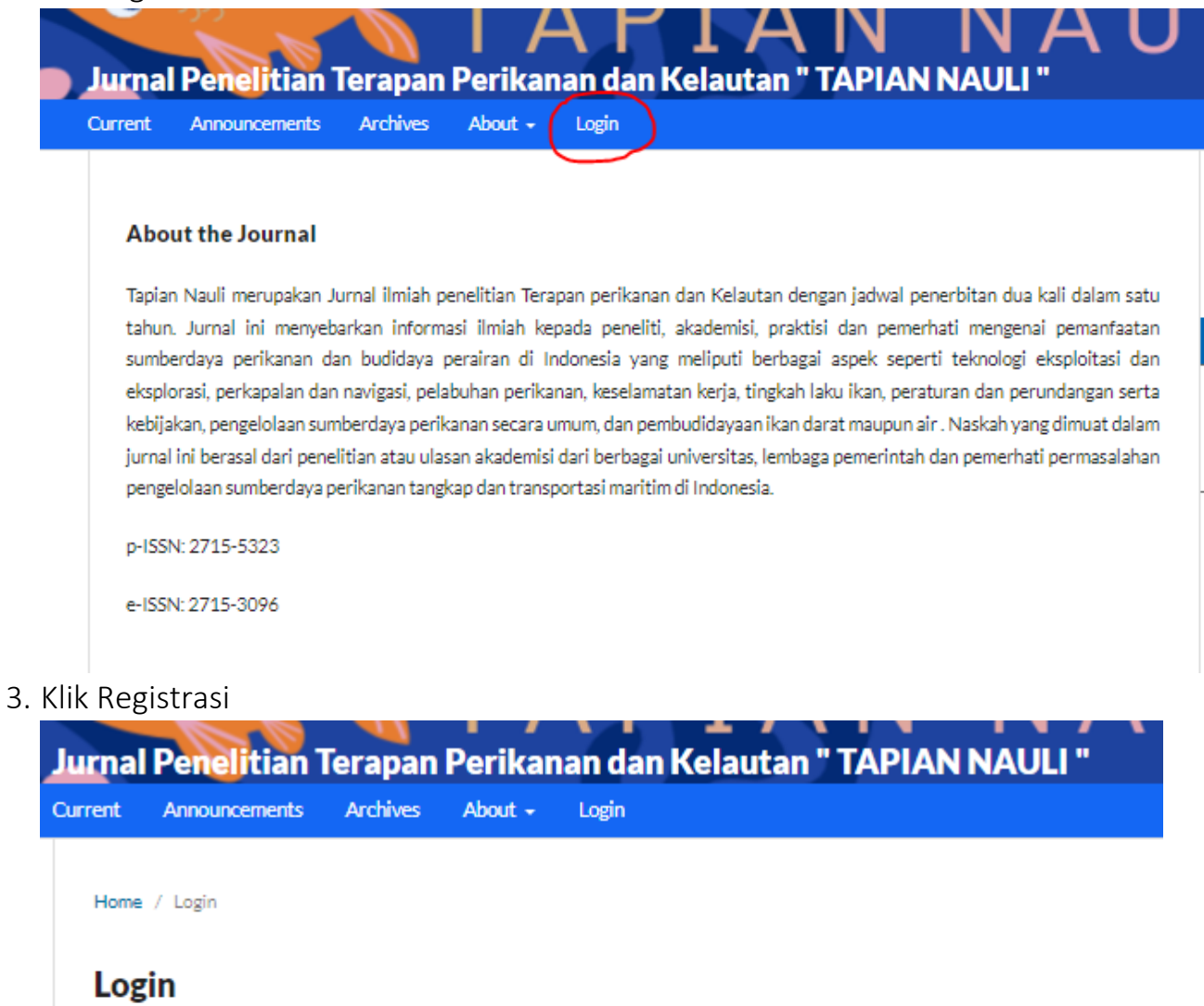

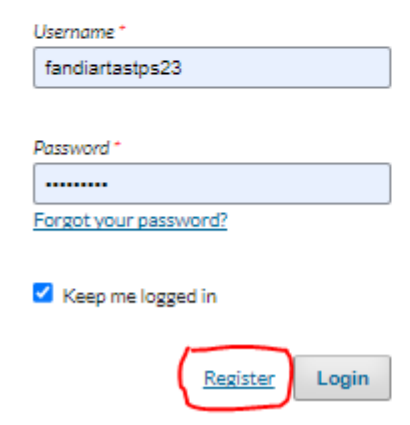

4. Isi data sesuai dengan identitas. Pastikan "username" hanya menggunakan karakter huruf tanpa angka dan tanda baca

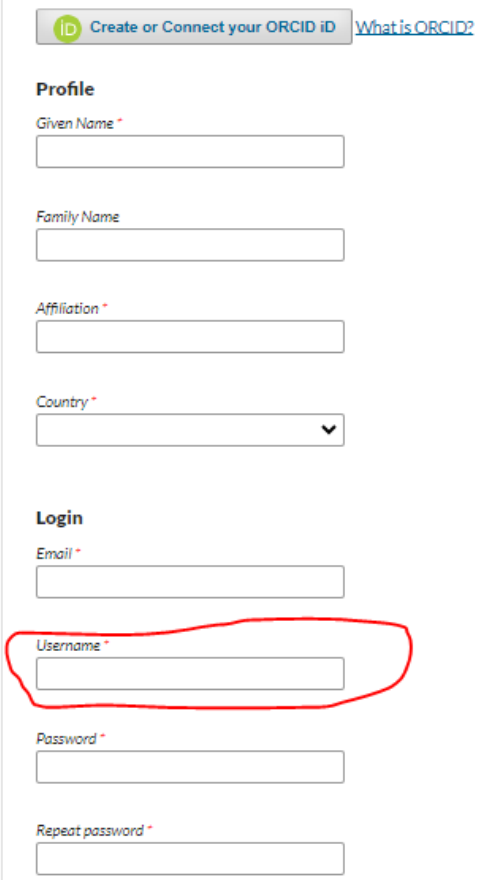

5. Setelah registrasi berhasil, silahkan login dari akun yang sudah di buat

## sebelumnya

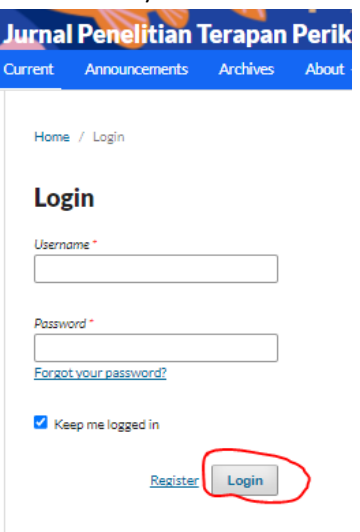

6. Selanjutnya klik new submission

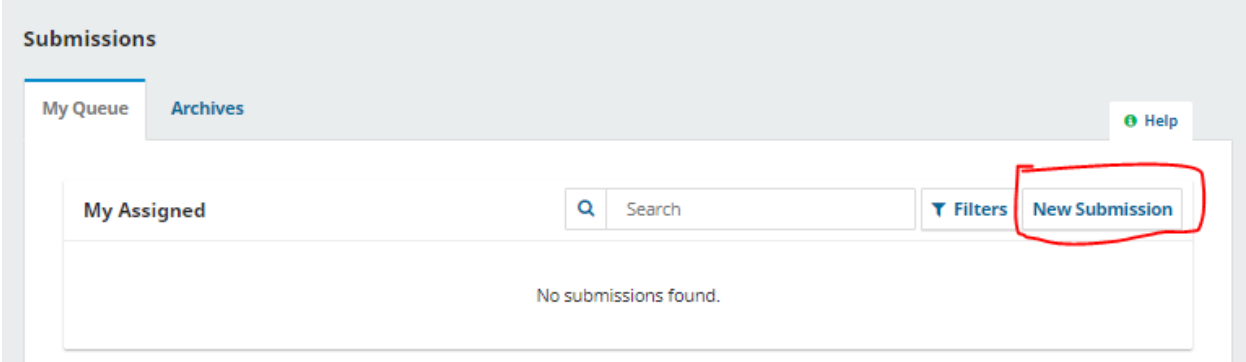

7. Pada Section, pilih "Articles", selanjutnya ceklis semua kotak centang, selanjutnya klik save and continue

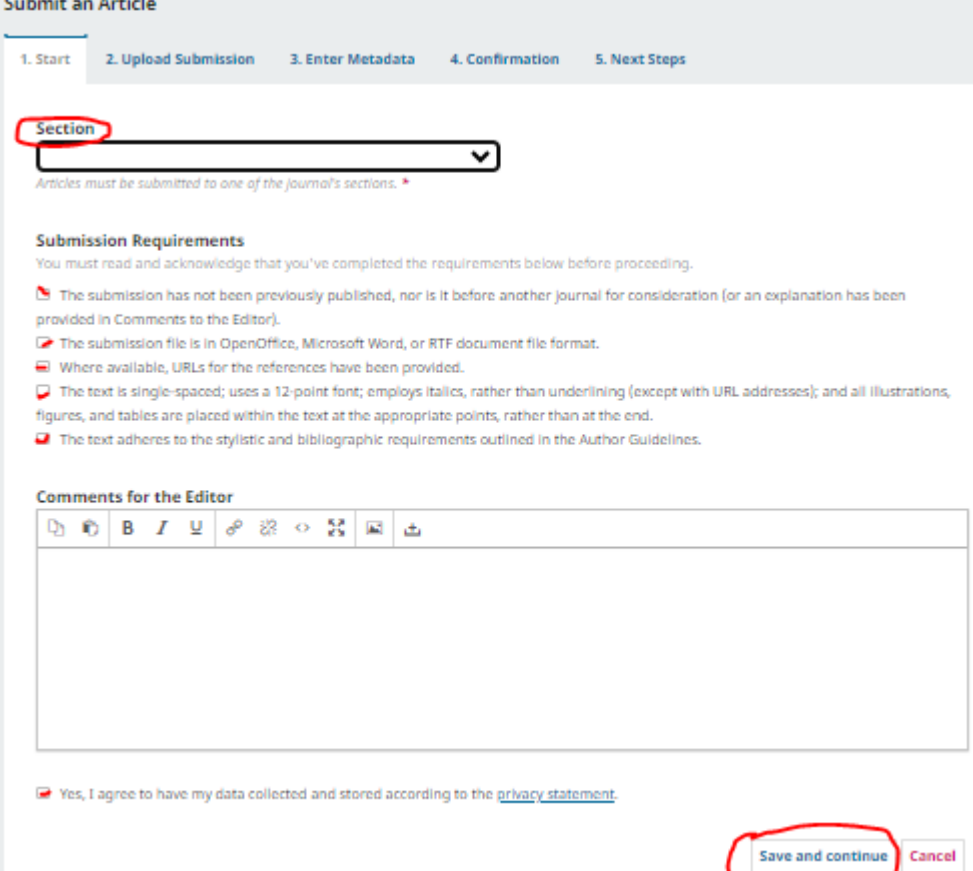

8. Selanjutnya upload file jurnal yang akan di publish. PASTIKAN FORMAT FILE JURNAL ADALAH MICROSOFT WORD. Jurnal tidak akan di proses apabila di upload dalam format pdf.

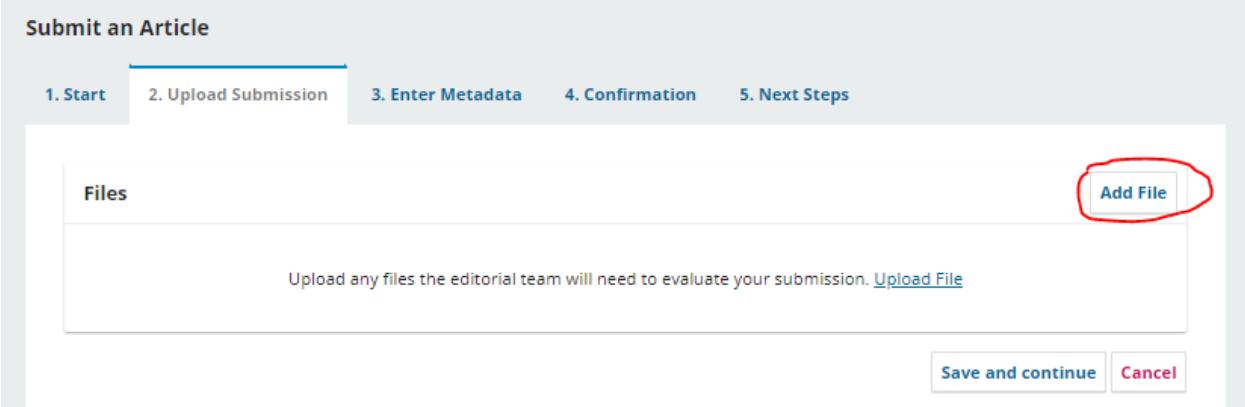

9. Setelah berhasil di upload, klik tulisan "article text". Kemudian klik save and continue.

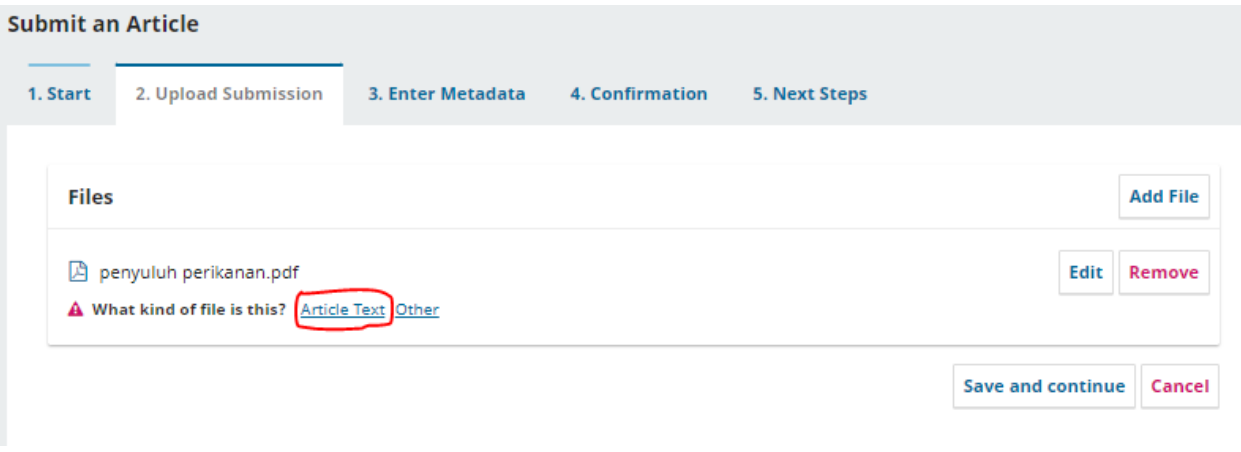

10. Selanjutnya isi "Title" dengan judul jurnal, kemudian "abstract" tanpa kata kunci, lalu klik save and continue

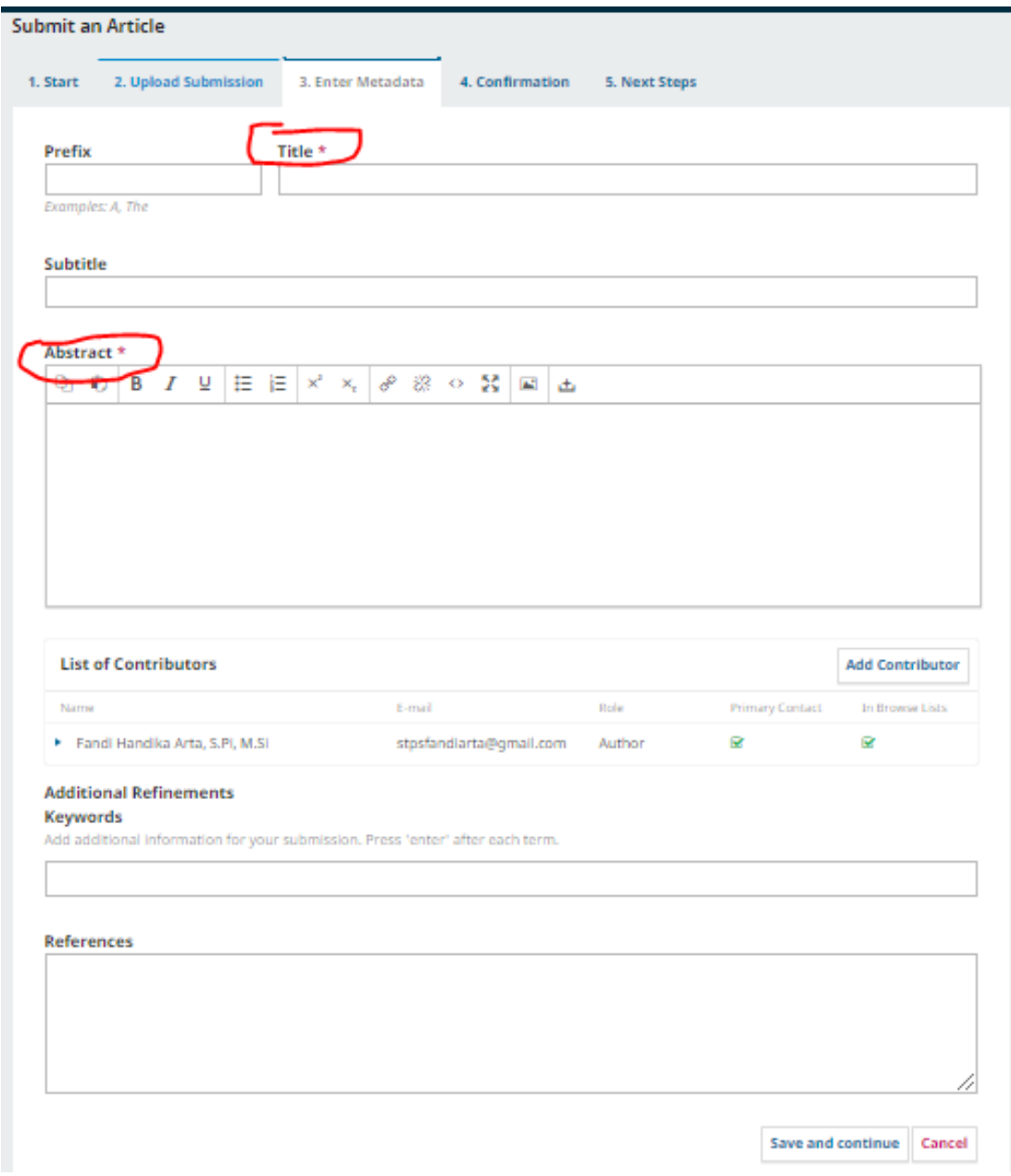

11. Selanjutnya selesaikan submission dengan menekan tombol "Finish Submissions"

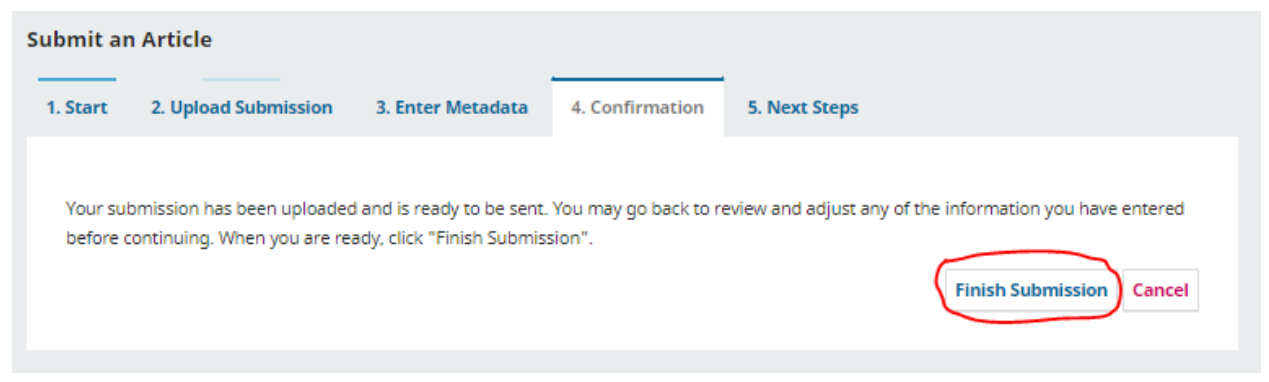